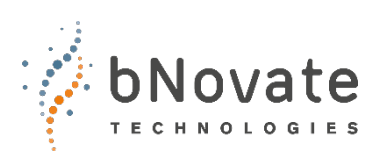

Document number: 40501-01\_EN Version: 1 Valid from: BactoSense SW 2.2

# **Instruction Manual**

## **BactoLink**

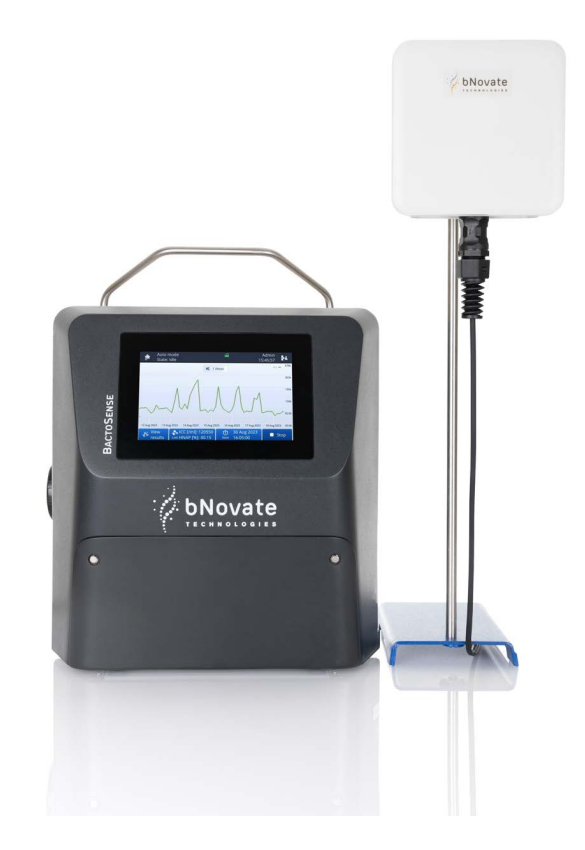

## **Connectivity Module**

© bNovate Technologies SA, subject to technical changes without notice 10/2023.

This document has been written by bNovate Technologies SA. Copying or modifying the content or giving this document to third parties is permitted only with the expressed consent of bNovate Technologies SA.

bNovate Technologies SA Ch. Dent d'Oche 1A CH-1024 Ecublens Switzerland

Tel. +41 21 552 14 21 info@bnovate.com www.bnovate.com

## Table of Contents

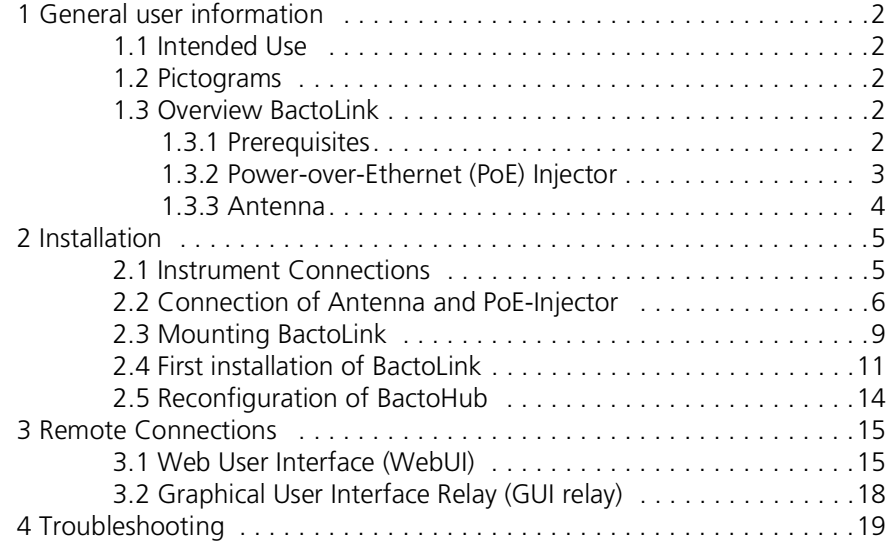

## <span id="page-3-0"></span>**1 General user information**

## <span id="page-3-1"></span>**1.1 Intended Use**

BactoLink is intended to function alongside BactoSense and BactoSense Multi by establishing a remote connection between the instrument and your PC. This connection is initiated through the BactoHub portal using HTTPS and your web browser. The BactoHub portal serves as the access point for BactoLink and the associated BactoSense devices. It's important to note that the connection to your instrument remains active for 30 minutes and must be re-established after this period.

### <span id="page-3-2"></span>**1.2 Pictograms**

All pictograms used in this document are explained below:

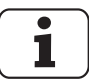

Additional information about the current topic.

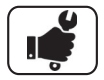

Practical procedures when working with the BactoSense.

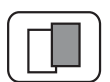

The screenshot is an example and may differ from the current device.

## <span id="page-3-3"></span>**1.3 Overview BactoLink**

BactoLink consists of an antenna, an ethernet cable and a Power-over-Ethernet (PoE) injector. The PoE injector is connected to the Power Supply of the BactoSense (Multi).

#### <span id="page-3-4"></span>**1.3.1 Prerequisites**

Before using BactoLink, ensure the following prerequisites are met: The instrument has at least Software Version 2.2 or above. DHCP and HTTPS must be activated within the Instrument settings. Optionally, if GUI relay is required activate VNC in the instrument settings. Ensure that you have access to an account at hub.bnovate.com. If a new account is required you can request one at support@bnovate.com.

### <span id="page-4-0"></span>**1.3.2 Power-over-Ethernet (PoE) Injector**

The PoE-Injector delivers power to the antenna through an Ethernet connection. Both the Ethernet cable connection and the power connection to the BactoSense (Multi) are permanently integrated into this device. It includes a port for the power cable provided with the BactoSense (Multi) Power Supply unit. The final connection involves linking the Ethernet to the antenna. For comprehensive installation guidelines, please consult the "Installation" chapter.

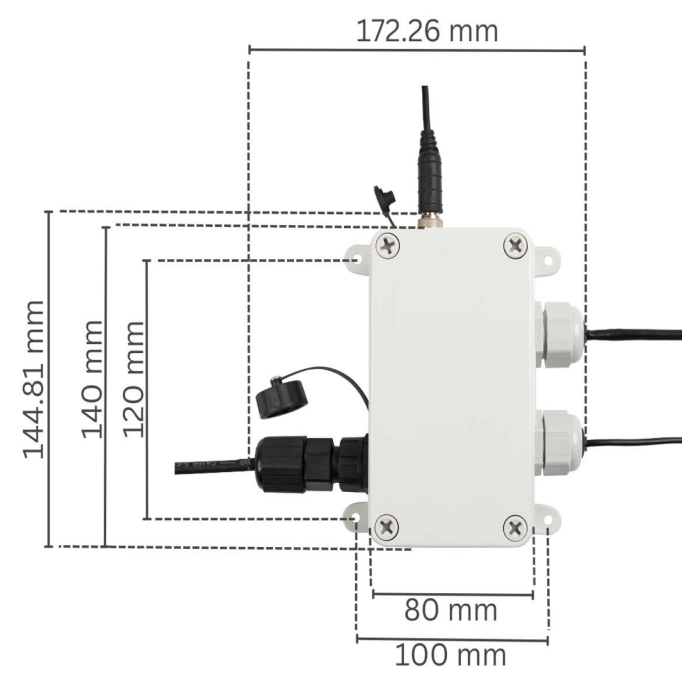

*Figure 1-1Dimensions of the PoE injector. PoE injector height is 65.5 mm from feet to the top.*

#### 1.3.2.1 Mechanical Specifications

*Table 1-1 Mechanical Specifications of the PoE injector*

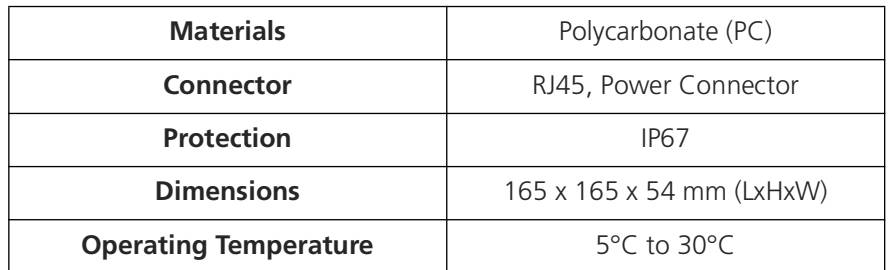

#### <span id="page-5-0"></span>**1.3.3 Antenna**

The antenna is connected to the PoE Injector via an Ethernet cable. The antenna houses the SIM card for mobile connections (4G/LTE, 3G, 2G) to the BactoSense (Multi). Information on the mountain bracket can be found in chapter "Mounting BactoLink".

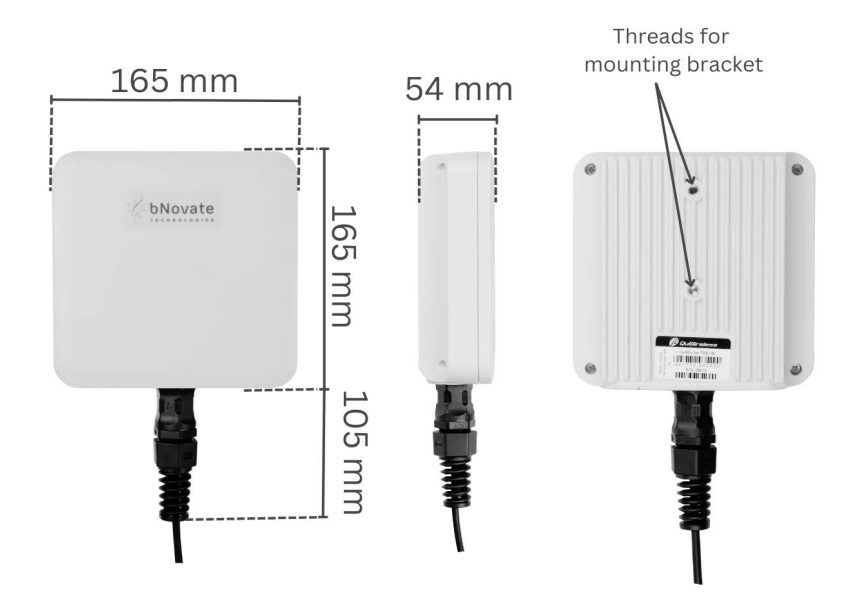

*Figure 1-2Perspectives and dimensions of the antenna*

#### 1.3.3.1 Mechanical Specifications

*Table 1-2 Mechanical Specifications of the antenna*

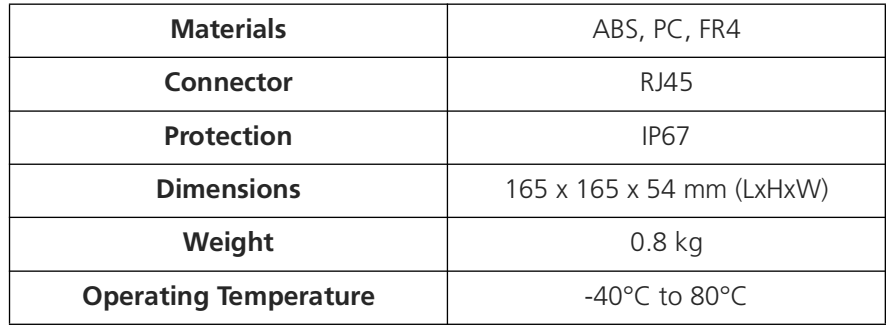

## <span id="page-6-0"></span>**2 Installation**

## <span id="page-6-1"></span>**2.1 Instrument Connections**

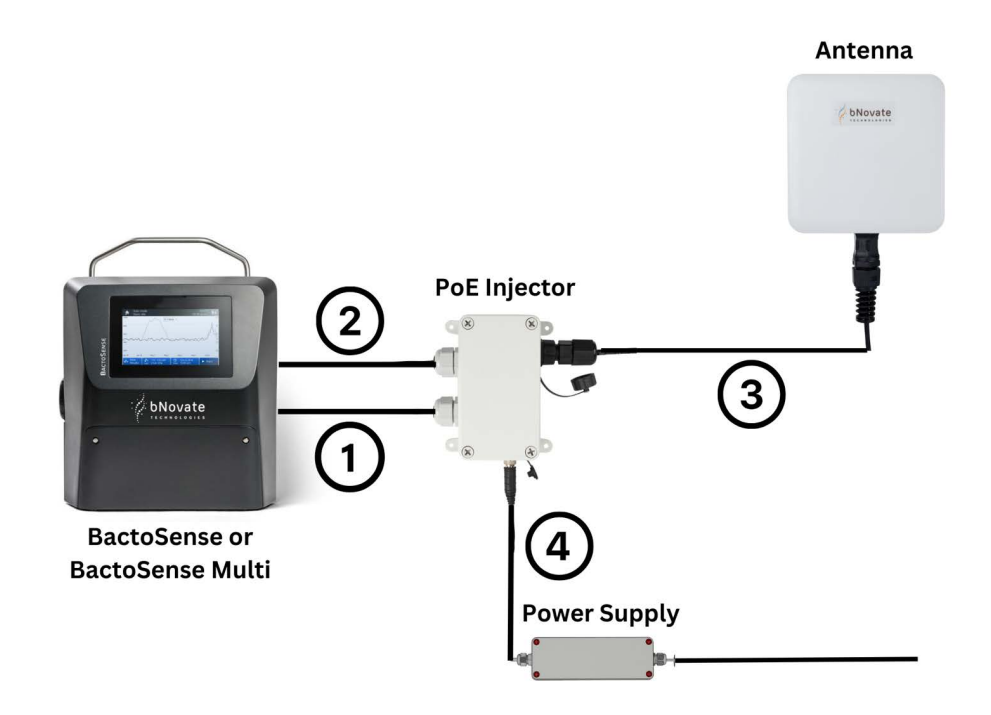

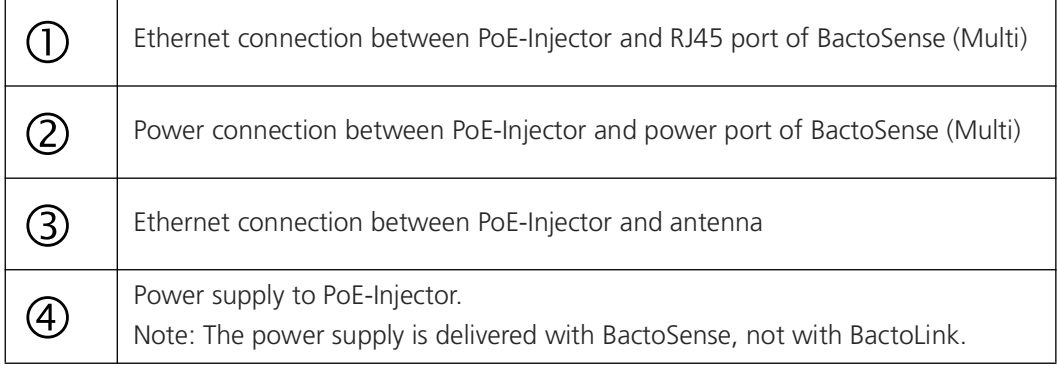

## <span id="page-7-0"></span>**2.2 Connection of Antenna and PoE-Injector**

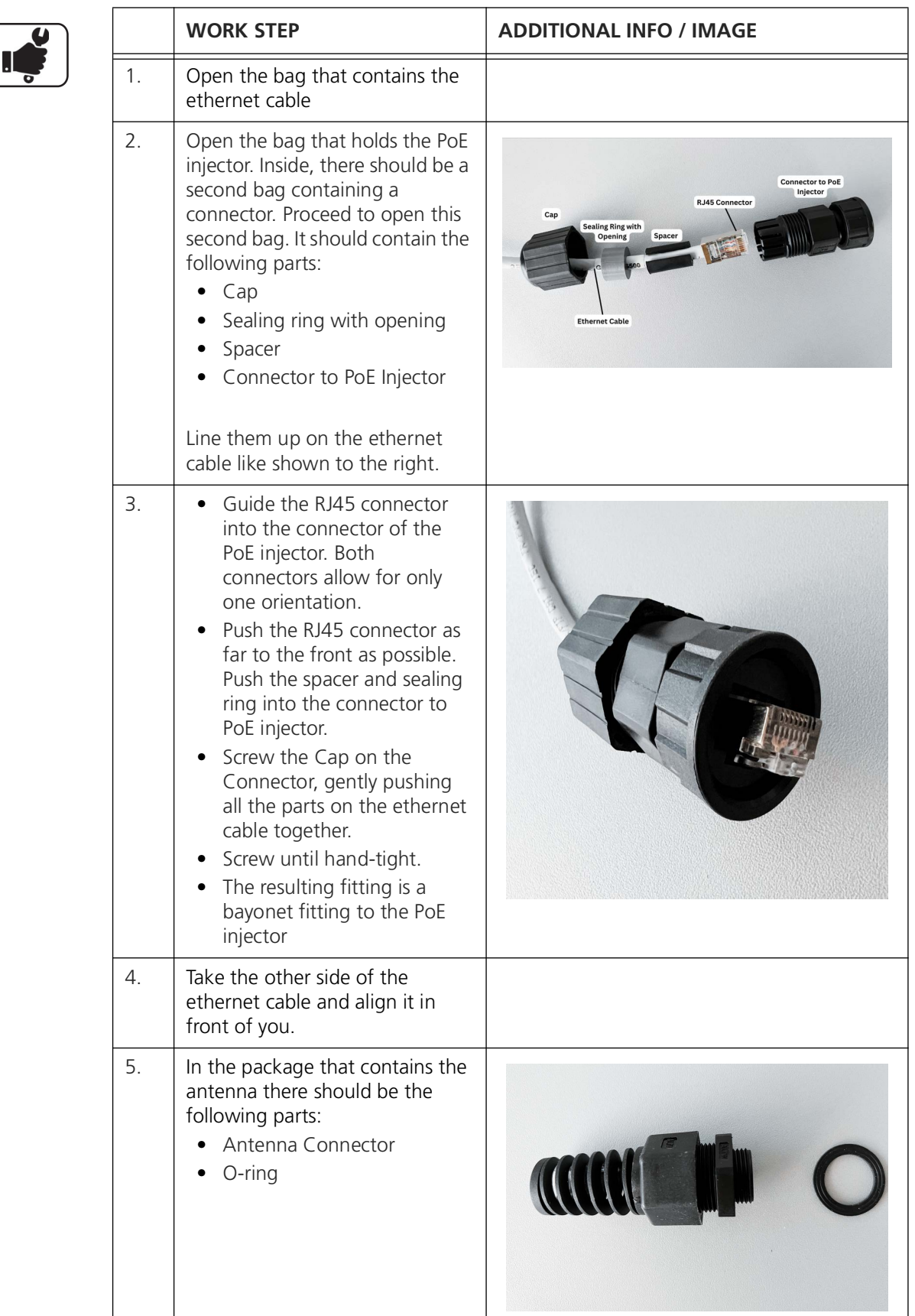

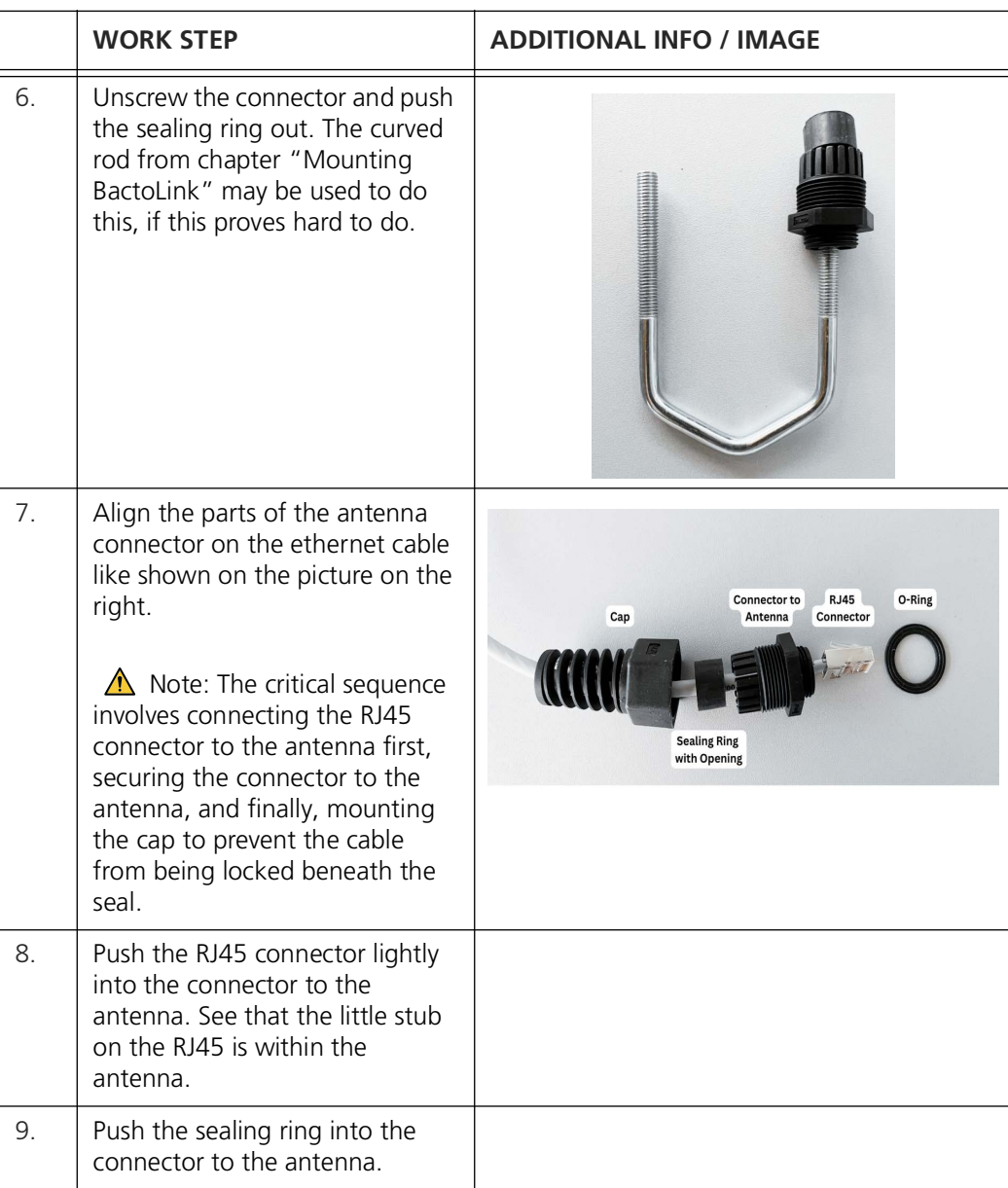

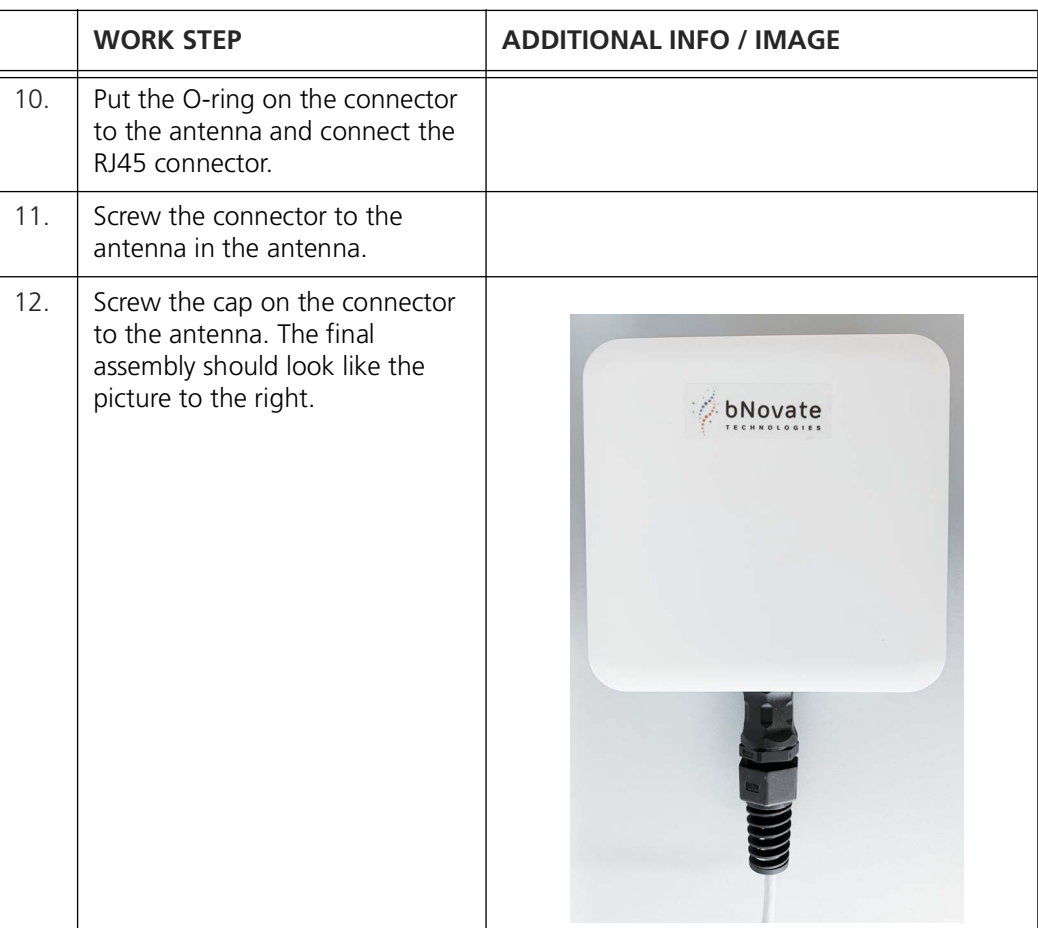

## <span id="page-10-0"></span>**2.3 Mounting BactoLink**

BactoLink includes a mounting set for connecting the antenna to cylinder or square-shaped objects, pipes or rods.

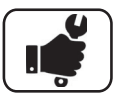

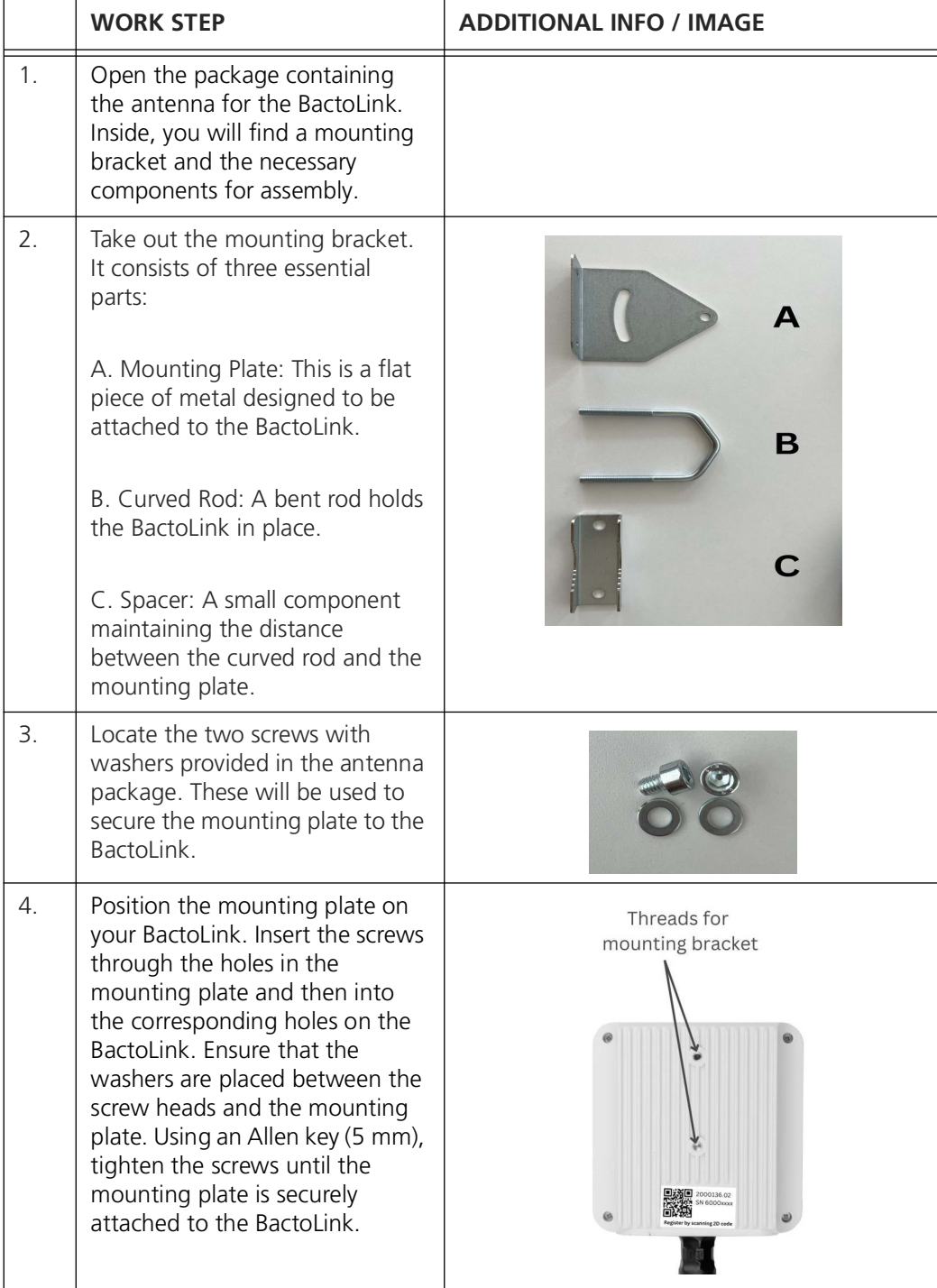

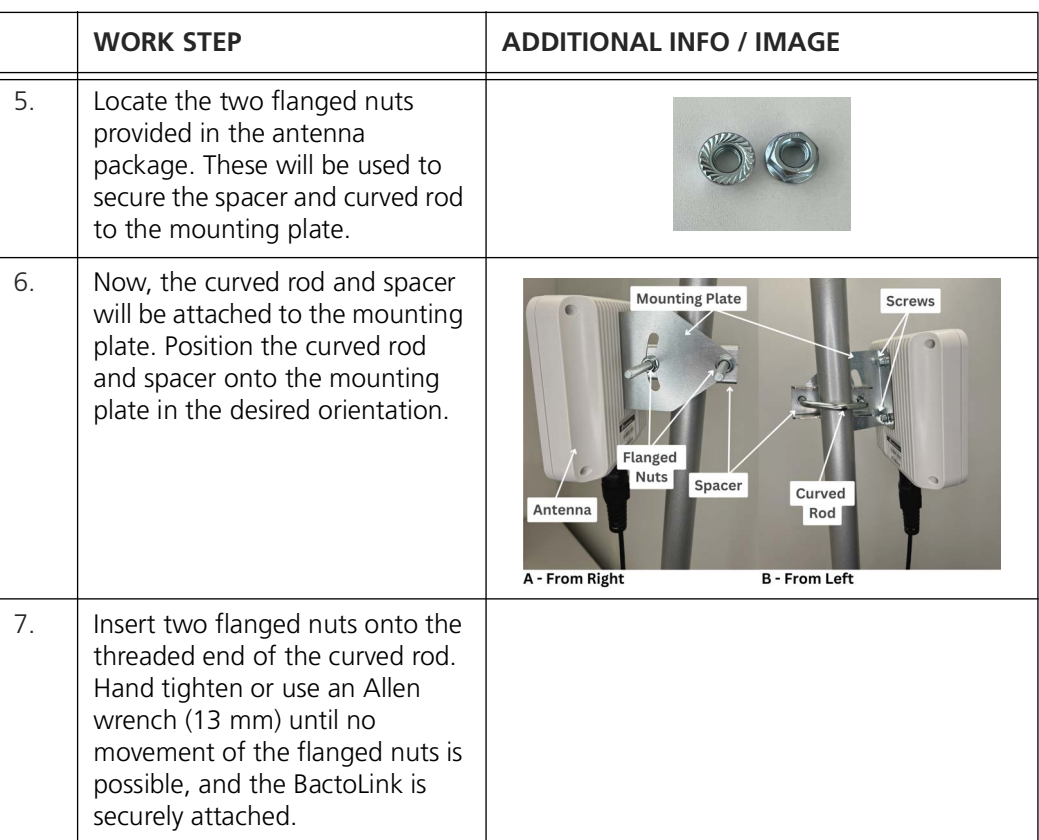

## <span id="page-12-0"></span>**2.4 First installation of BactoLink**

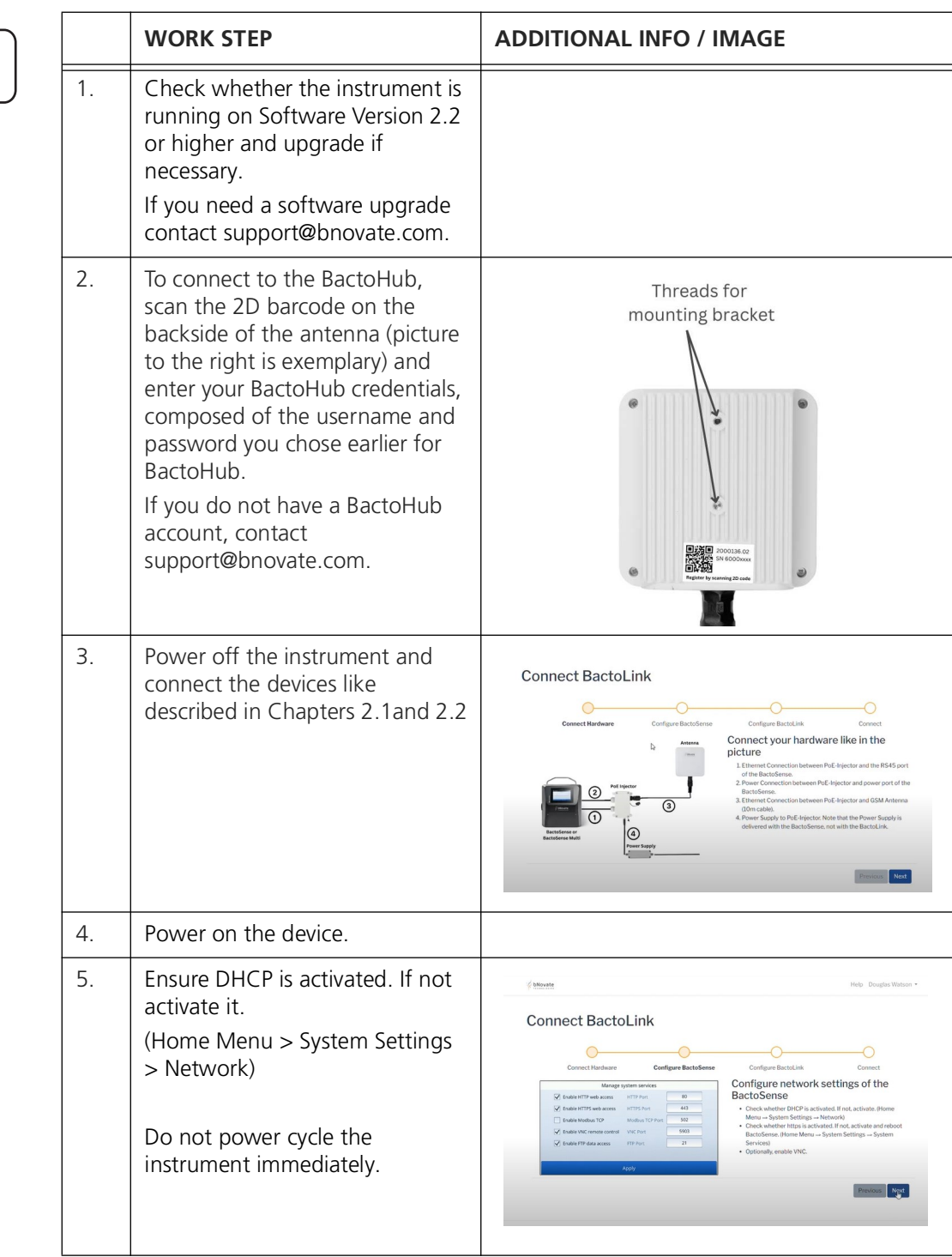

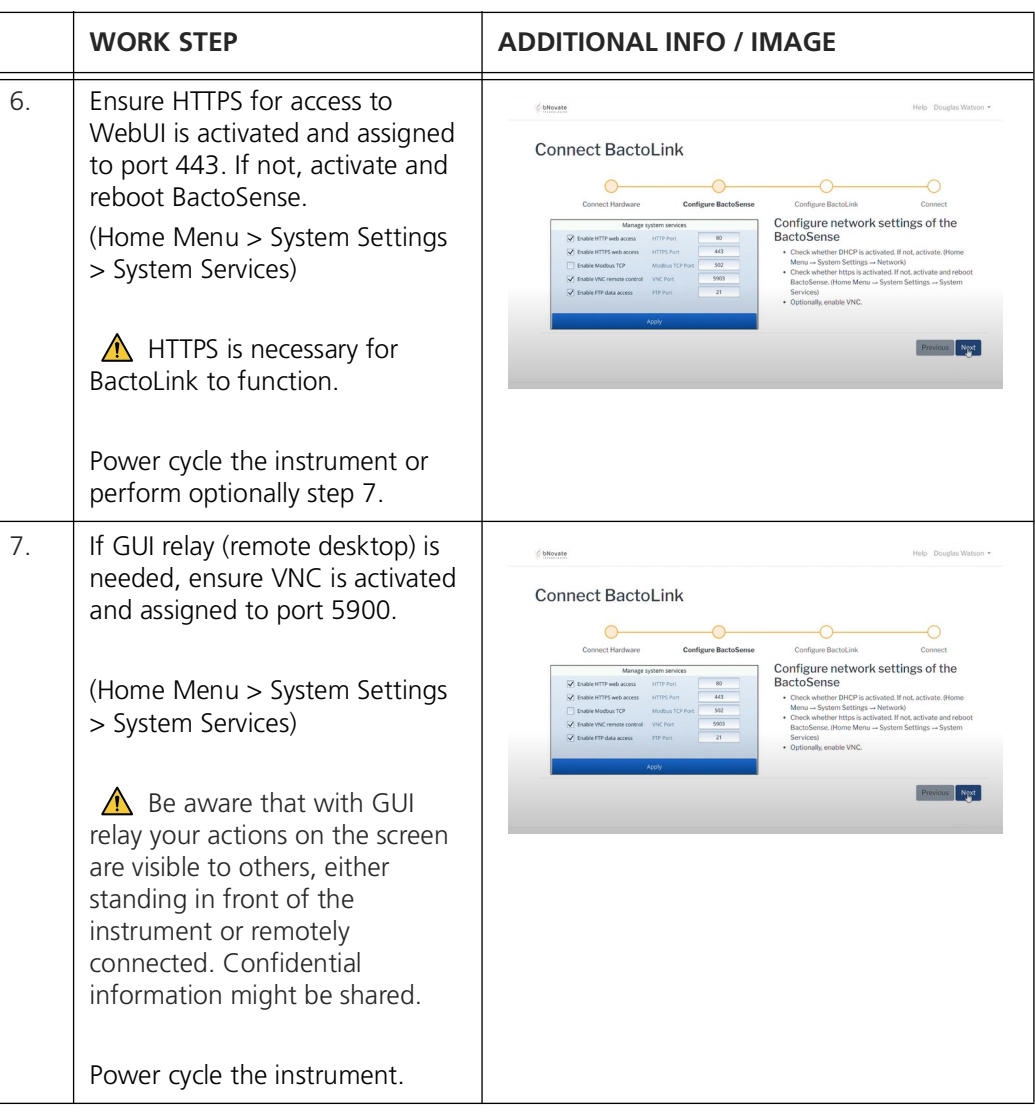

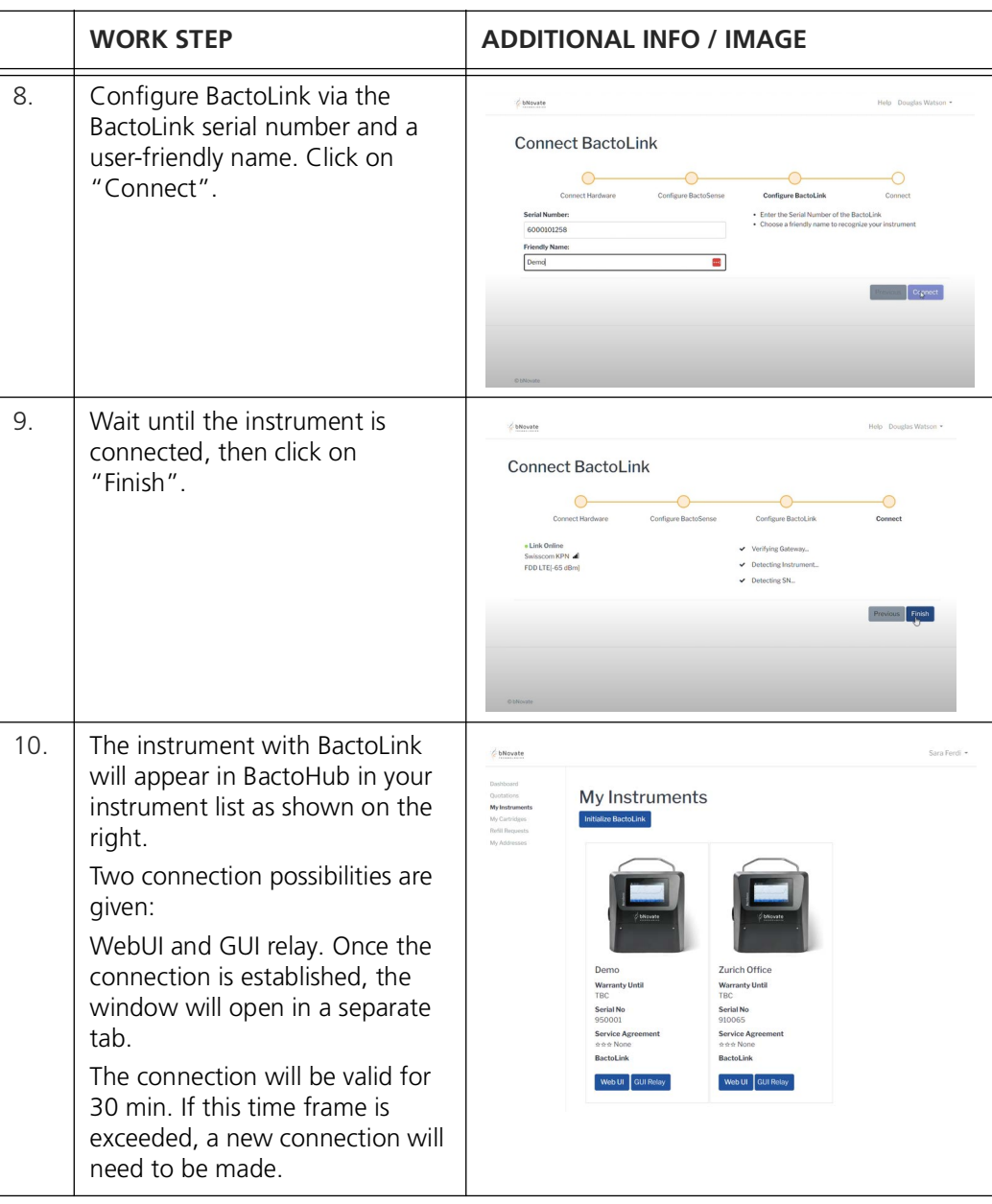

## <span id="page-15-0"></span>**2.5 Reconfiguration of BactoHub**

<span id="page-15-1"></span>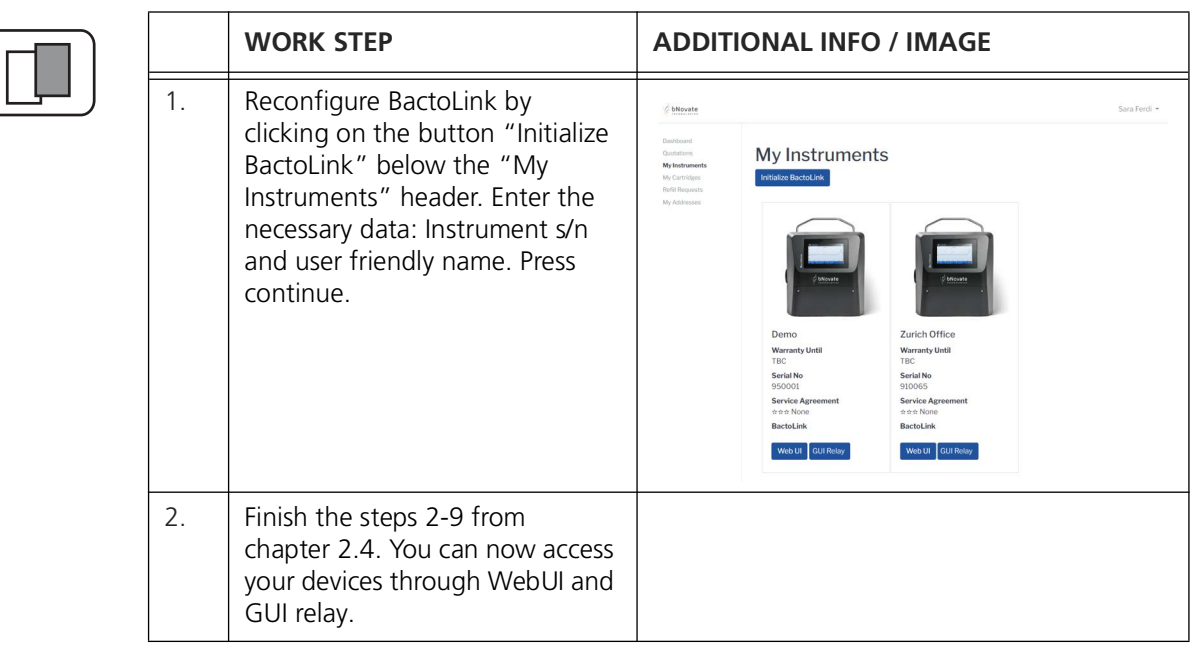

## <span id="page-16-0"></span>**3 Remote Connections**

There are two connection possibilities: WebUI and the remote desktop of the GUI relay, which are described in the following chapters.

## <span id="page-16-1"></span>**3.1 Web User Interface (WebUI)**

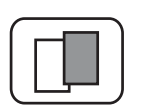

The Web User Interface allows access to data on BactoSense (Multi) via the RJ45 port. Clicking on the WebUI button in the BactoHub establishes the connection via BactoLink. If you reboot BactoSense through the Web User Interface, you need to reload your web page as well.

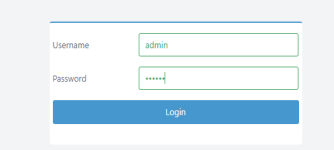

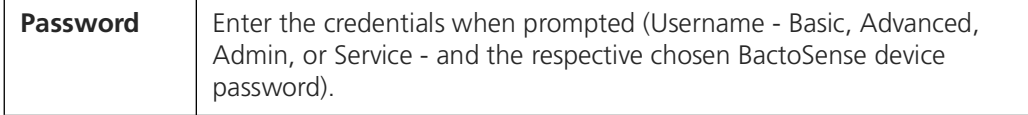

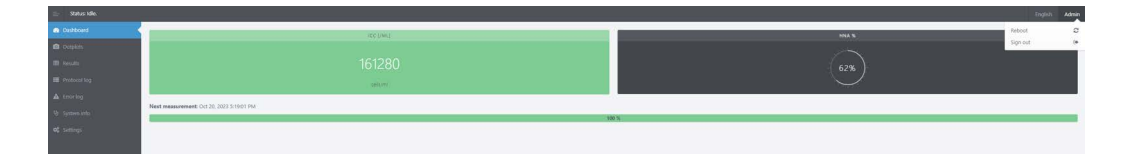

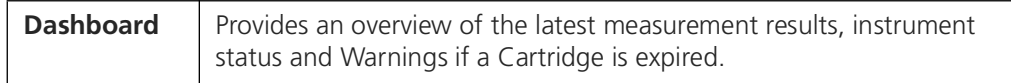

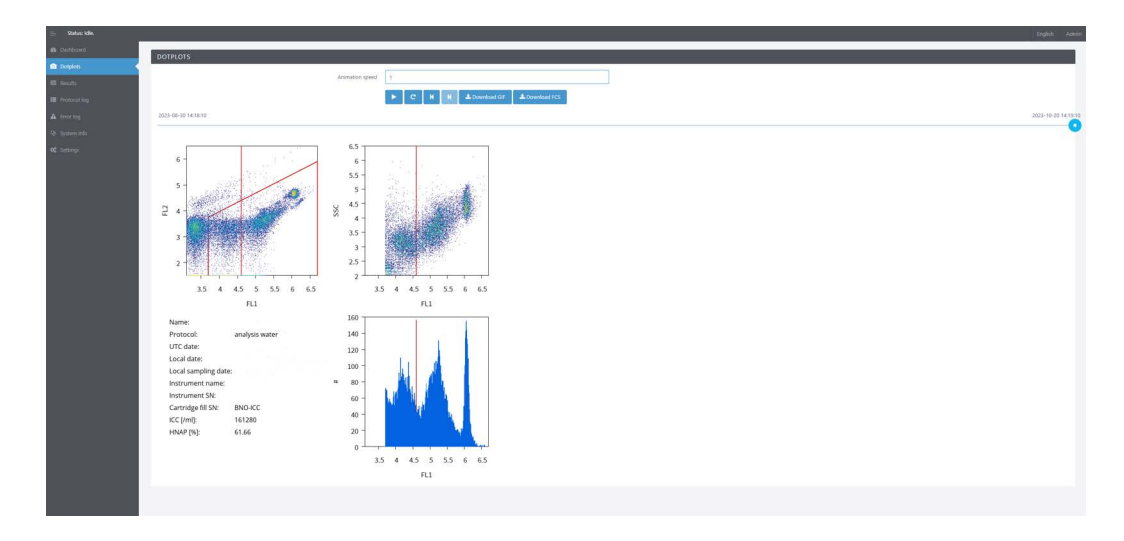

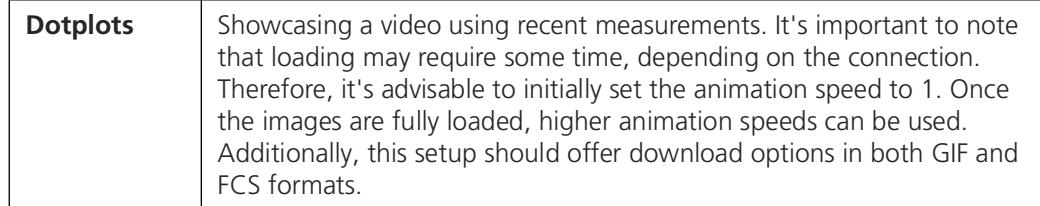

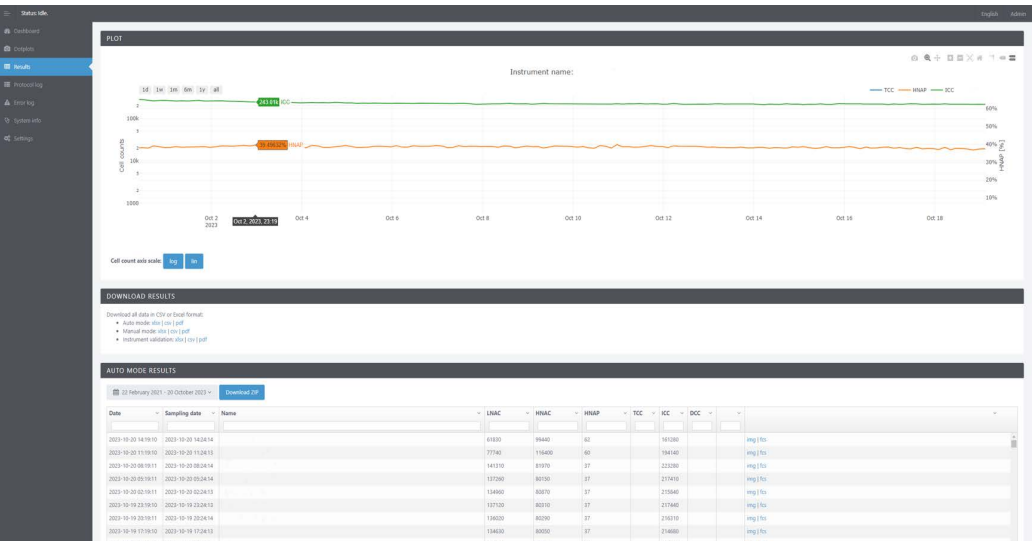

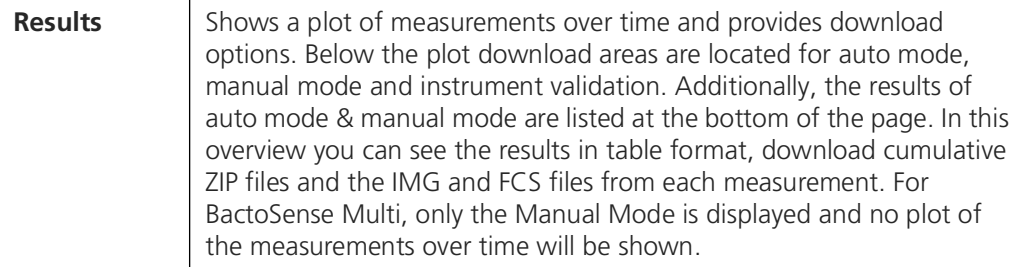

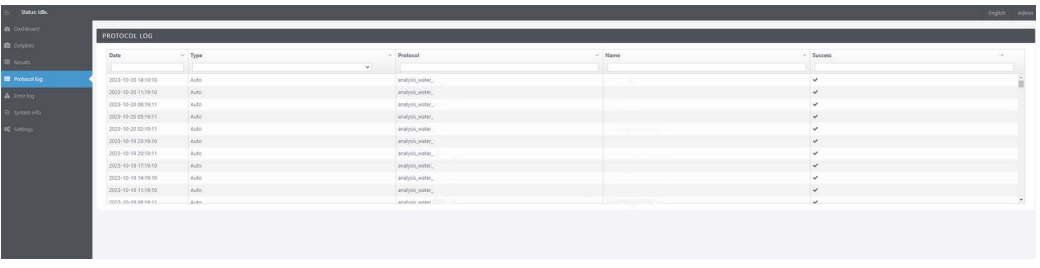

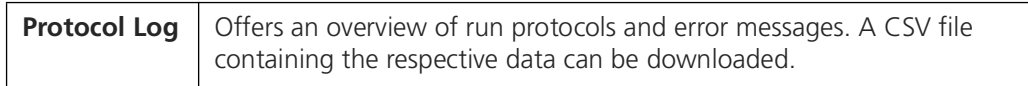

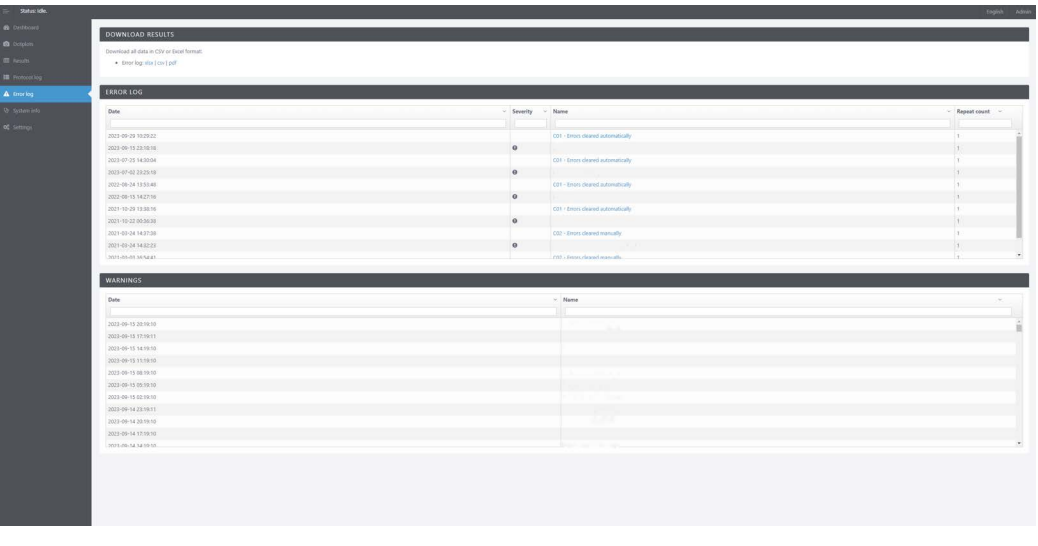

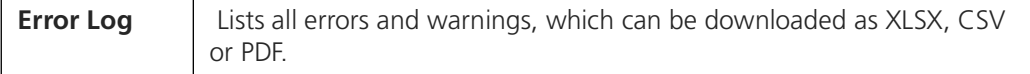

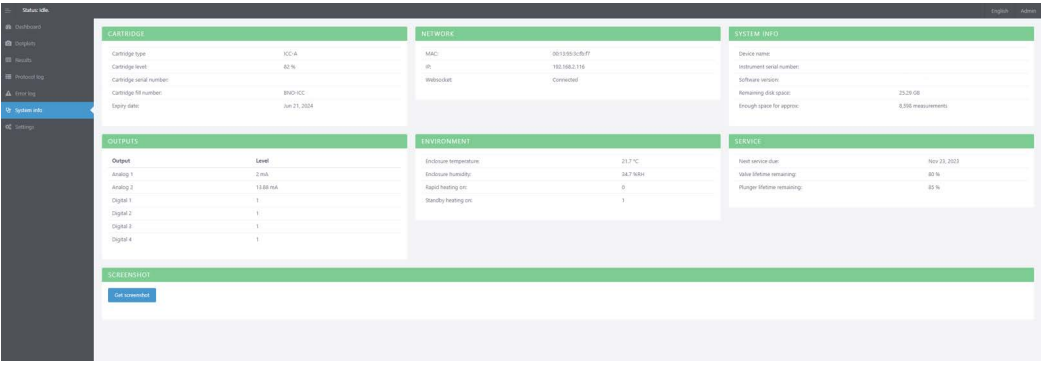

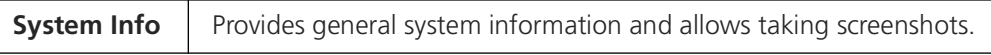

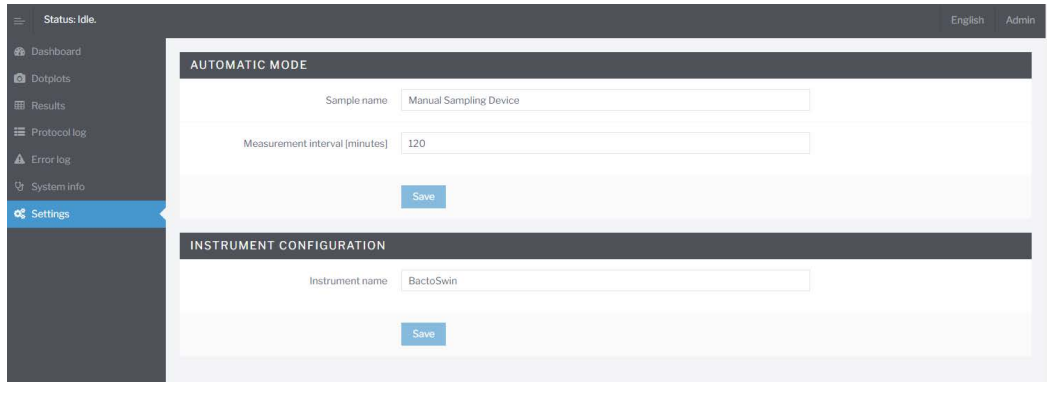

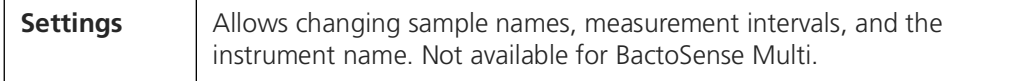

## <span id="page-19-0"></span>**3.2 Graphical User Interface Relay (GUI relay)**

The remote desktop of the GUI relay allows you to access the device as if you were physically present.

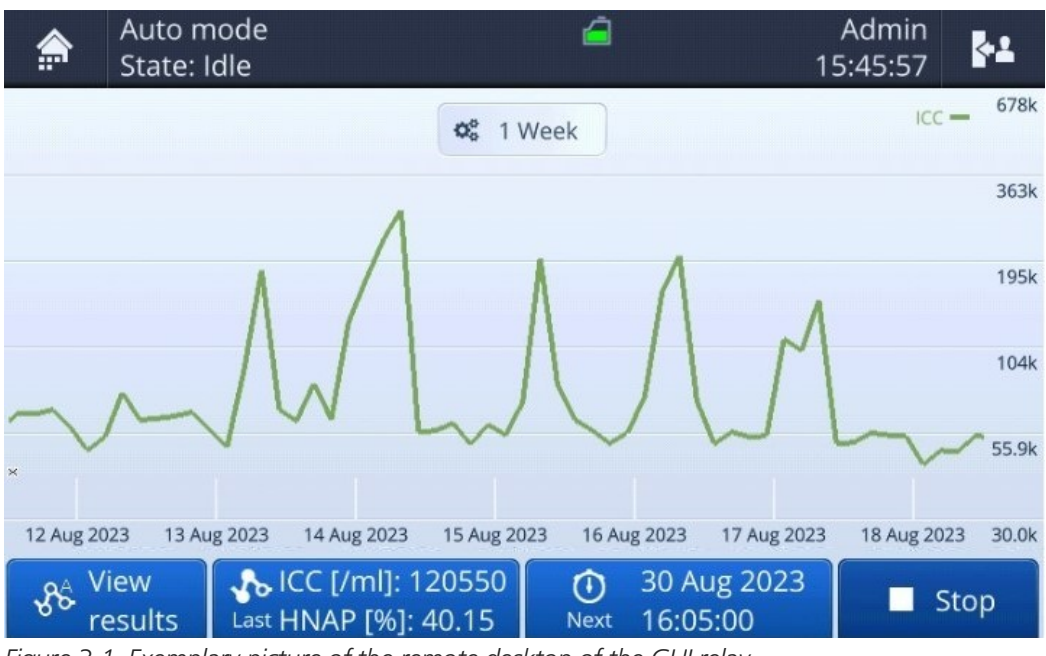

*Figure 3-1 Exemplary picture of the remote desktop of the GUI relay*

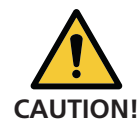

Be aware that your actions on the screen are visible to others, either standing in front of the instrument or remotely connected. Confidential information might be shared.<br> **CAUTION!** 

## <span id="page-20-0"></span>**4 Troubleshooting**

If BactoSense (Multi) was turned off during installation, BactoLink should work immediately. If issues persist:

- **1.** BactoLink must be fully powered on before BactoSense is powered on to establish the connection from BactoSense to BactoLink. Allow at least 3 minutes for the instrument to establish a network connection.
- **2.** Check mobile network connectivity at your location using your cell phone.
- **3.** If no connection can be made, disconnect and reconnect the antenna from the PoE injector to power cycle the antenna.
- **4.** Inspect all connections on the PoE injector and connected instruments.
- **5.** If issues persist, power cycle BactoSense.

bNovate Technologies SA Ch. Dent d'Oche 1A CH-1024 Ecublens Switzerland

Tel. +41 (0)21 552 14 21 info@bnovate.com www.bnovate.com